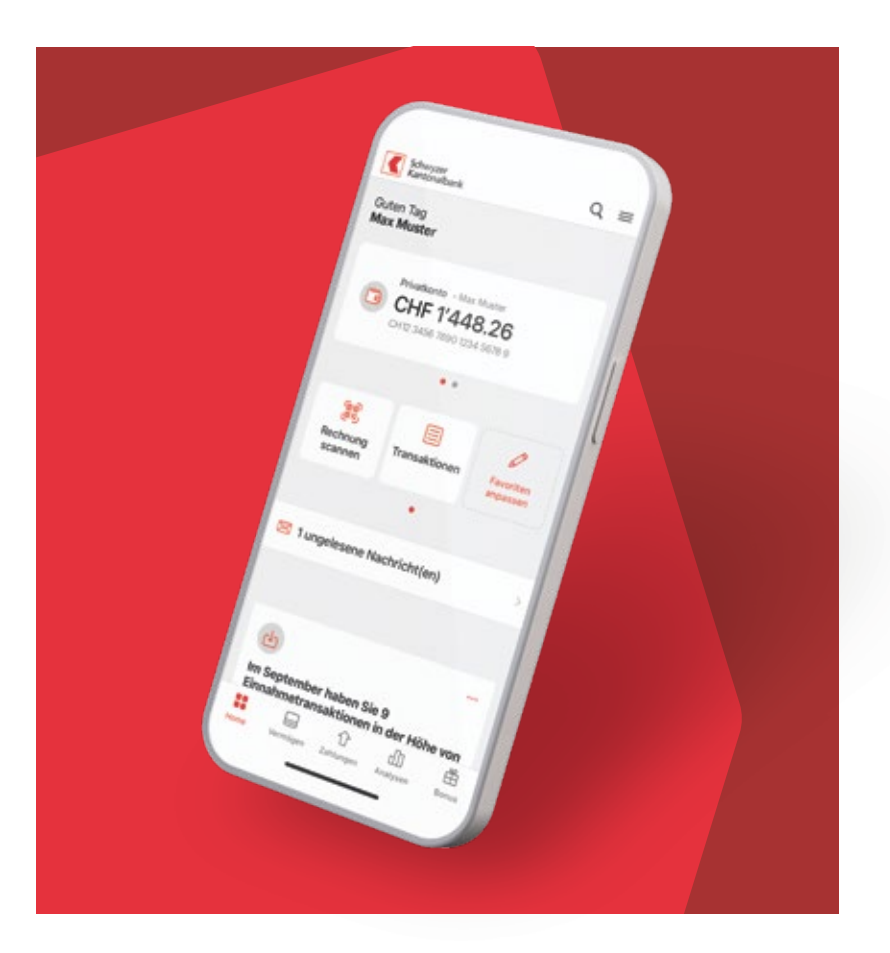

# Aktivierung neue Mobile Banking App

Schritt für Schritt Anleitung

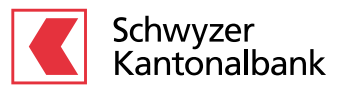

### Anleitung als Video

QR-Code scannen und Schritt für Schritt Anleitung per Video verfolgen.

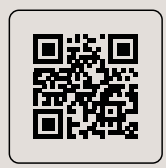

# Anleitung

Sie wollen Ihre Finanzgeschäfte sicher und bequem erledigen, egal wann und wo Sie gerade sind? Das ist mit der Mobile Banking App der Schwyzer Kantonalbank kein Problem. Gerne zeigen wir Ihnen Schritt für Schritt, wie Sie die App installieren, aktivieren und nutzen können.

Voraussetzungen für die neue Mobile Banking App

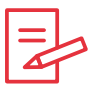

E-Banking Vertragsnummer und E-Banking Passwort

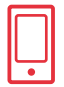

Smartphone (iOS oder Android) mit aktuellem Betriebssystem

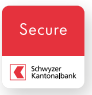

Installierte und aktivierte «SZKB Secure» App

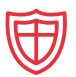

Auf dem Gerät aktivierte Biometrie (Fingerprint oder Gesichtserkennung)

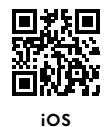

1

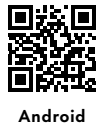

#### Neue Mobile Banking App downloaden

Laden Sie die SZKB Mobile Banking App im Apple App Store oder Google Play Store herunter.

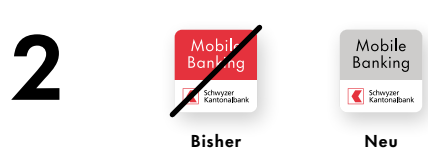

#### Mobile Banking App starten

Öffnen Sie die Mobile Banking App, welche Sie unter Schritt 1 installiert haben.

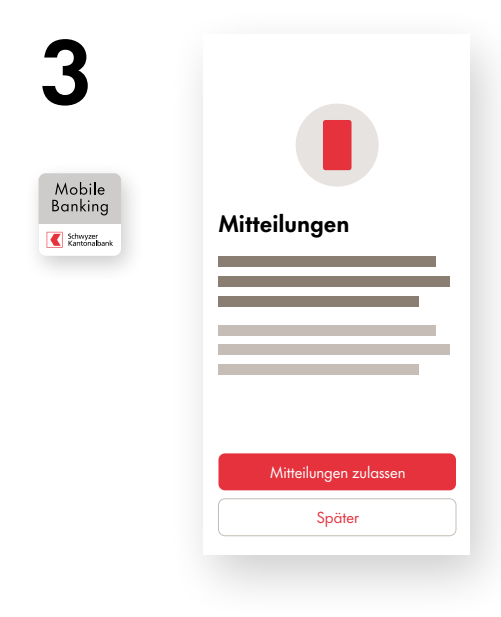

#### Mitteilungen anpassen

Klicken Sie auf «Mitteilungen zulassen» und erlauben Sie die App-Benachrichtigungen auf Ihrem Smartphone.

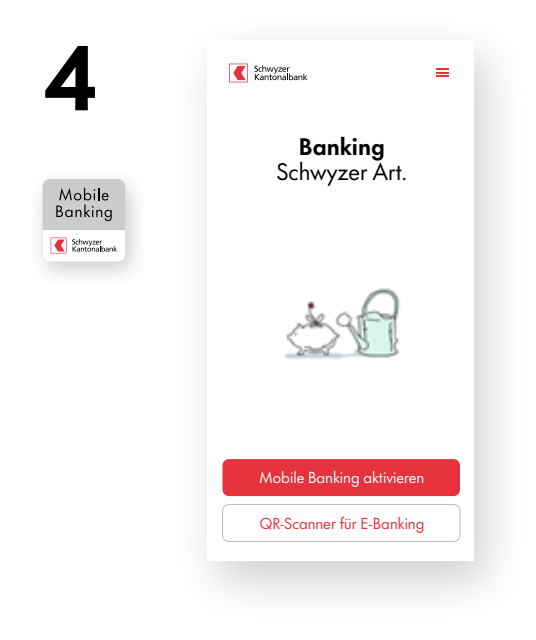

#### Mobile Banking App aktivieren

Folgen Sie den Anweisungen auf dem Bildschirm und klicken Sie auf «Mobile Banking aktivieren».

### 5 A Mobile Banking SZKB Secure App Schwyzer<br>Kantonalbank OK, SZKB Secure App ist aktiviert Informationen zu SZKB Secure

#### Verknüpfung mit «SZKB Secure»

Klicken Sie auf die Schaltfläche «OK, SZKB Secure App ist aktiviert», um die beiden Apps miteinander zu verknüpfen. Stellen Sie sicher, dass «SZKB Secure» mit Ihrem E-Banking Vertrag aktiviert ist.

#### Hinweis

Die «SZKB Secure» App wird für das Mobile Banking zwingend vorausgesetzt. Mehr Informationen dazu finden Sie auf www.szkb.ch/secure.

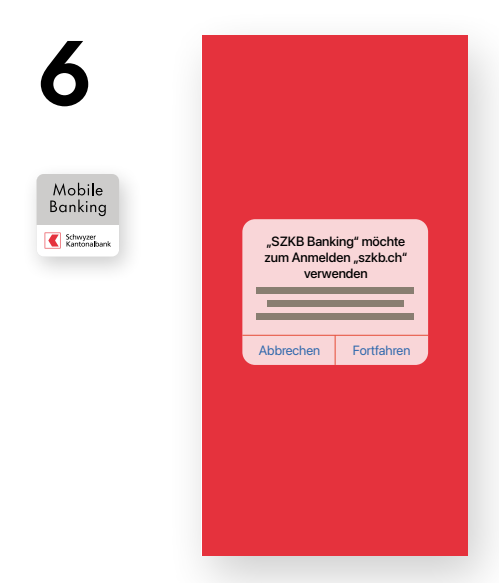

#### Wechsel zu «szkb.ch»

Bestätigen Sie die Aufforderung zum Absprung auf szkb.ch mit «Fortfahren».

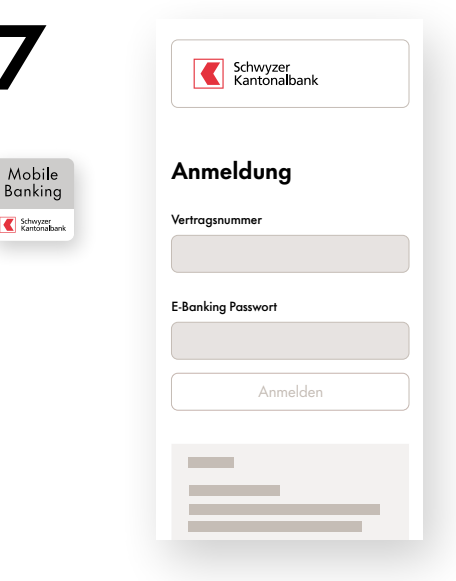

7

#### Anmeldung

Melden Sie sich mit Ihrem bestehenden E-Banking Vertrag und E-Banking Passwort an.

#### Hinweis

Falls Sie noch kein eigenes E-Banking Passwort festgelegt haben, geben Sie das Initialpasswort ein, welches Sie via Brief erhalten haben.

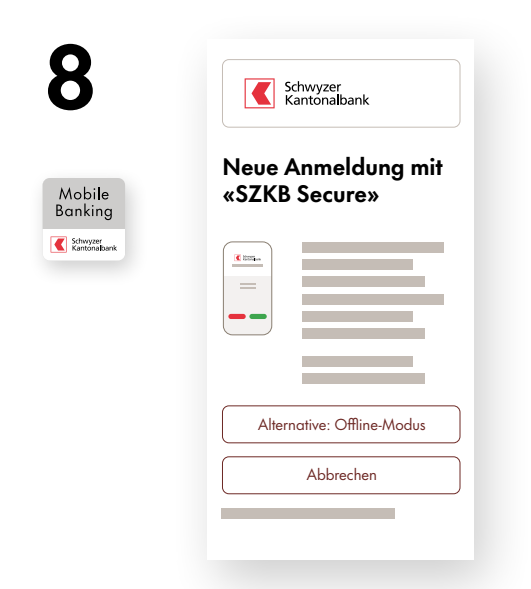

#### Verknüpfung mit «SZKB Secure»

Auf Ihrem Smartphone erscheint eine Push-Benachrichtigung für die Login-Bestätigung. Beim Antippen dieser Nachricht gelangen Sie direkt in die «SZKB Secure» App. Alternativ öffnen Sie «SZKB Secure» manuell.

#### Hinweis

Der Button «Offline-Modus» muss nur dann verwendet werden, wenn keine Authentisierungsanfrage in «SZKB Secure» angezeigt wird (Schritt 9).

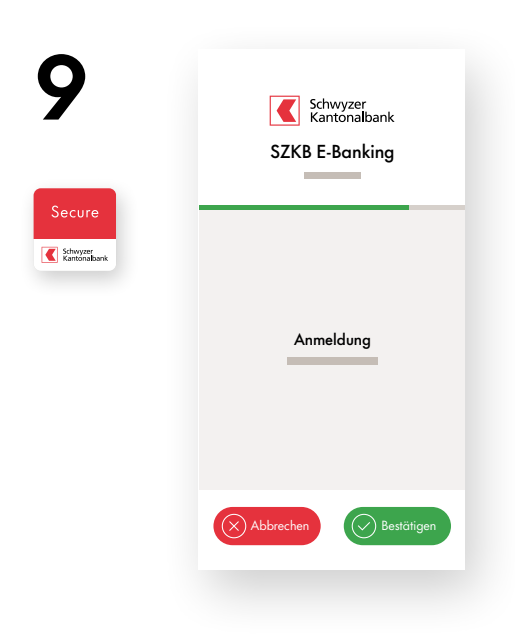

#### Bestätigung Login via «SZKB Secure» App

Loggen Sie sich in die «SZKB Secure» App ein und bestätigen Sie die Authentisierungsanfrage mit dem «Bestätigen» Button.

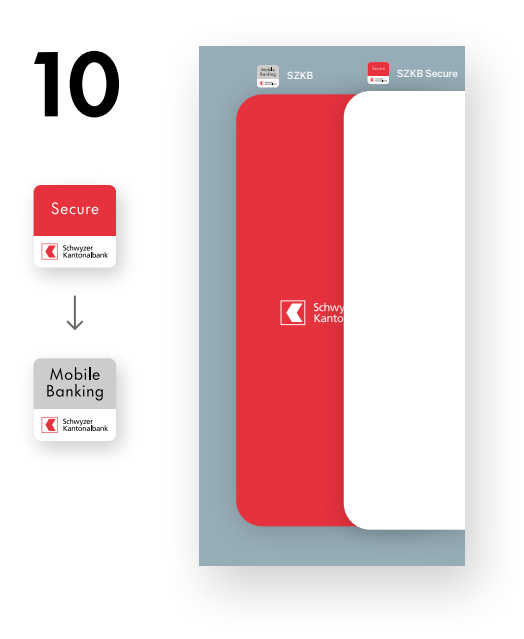

#### Wechsel App

Wechseln Sie von der «SZKB Secure» App zurück zur Mobile Banking App (graues Icon).

#### Hinweis

Setzen Sie ein neues Passwort, sofern Sie in Schritt 7 Ihr Initialpasswort verwendet haben.

### 11 Schwyzer<br>Kantona**l**bank Nutzungsbedingungen Mobile Banking Schwyzer<br>Kantonalbank Zustimmen Ablehnen

#### Nutzungsbedingungen Mobile Banking App

Akzeptieren Sie die Nutzungsbedingungen und verlassen Sie die Bestätigungsseite mit «Weiter».

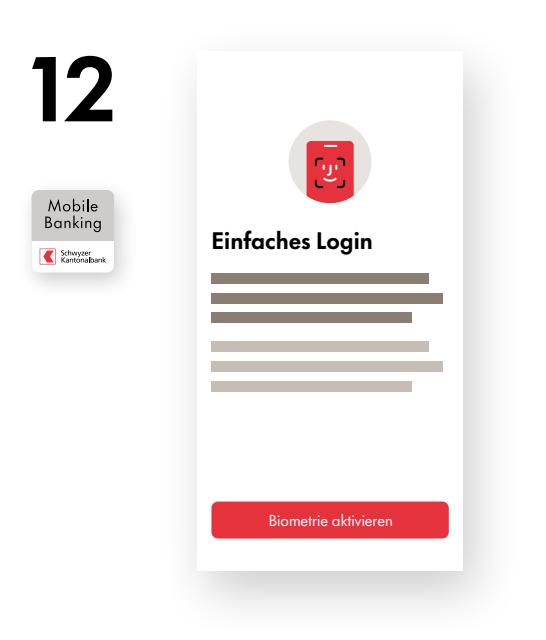

#### Aktivierung biometrisches Login

Um die Einrichtung vorzunehmen, klicken Sie auf «Biometrie aktivieren» und erlauben Sie die Verwendung von Biometrie auf Ihrem Smartphone.

# 13

Mobile Banking Schwyzer<br>Kantonalbank

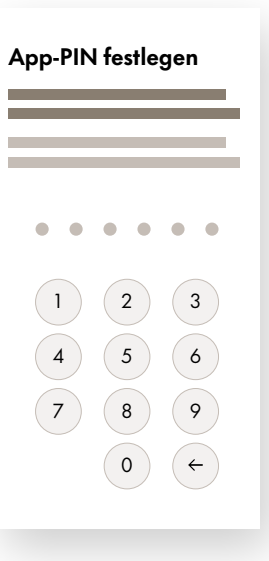

#### App-PIN festlegen

Definieren Sie einmalig einen 6-stelligen PIN-Code. Verwenden Sie diesen nur in der Mobile Banking App und wiederholen Sie den PIN-Code im folgenden Schritt. Der PIN-Code wird gebraucht, wenn das Login mit Biometrie ausnahmsweise nicht funktioniert.

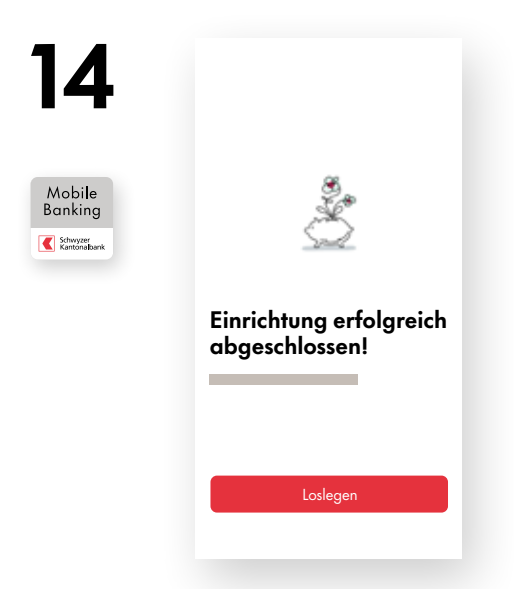

#### Abschluss Aktivierungsprozess

Glückwunsch. Ihre App ist nun einsatzbereit. Klicken Sie auf «Loslegen», um auf die Startseite des Mobile Bankings zu gelangen.

#### Hinweis

Löschen Sie die bisherige Mobile Banking App mit dem roten Icon von Ihrem Smartphone.

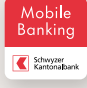

Bei Fragen wenden Sie sich bitte an unser Kundenzentrum, von Montag bis Freitag zwischen 08:00 und 18:00 Uhr.

Telefon +41 58 800 20 20

## Die wichtigsten Änderungen der neuen Mobile Banking App

- $\checkmark$  Personalisierung der Startseite
- Globale Suche über Transaktionen, Funktionen, etc.
- $\angle$  Push-Notifikationen
- $\checkmark$  Kontoauszug mit Händlerlogos
- $\checkmark$  Performance pro Portfolio
- $\checkmark$  Hinweise zu aktuellen Ereignissen (offene Zahlungen, neue Gutscheine usw.)
- Übersicht über einbezahlte und verbleibende Sparen 3-Einzahlungen
- $\checkmark$  Signierung von Zahlungen vig «SZKB Secure» anstatt «E-Banking»
- Anzeige im Darkmode

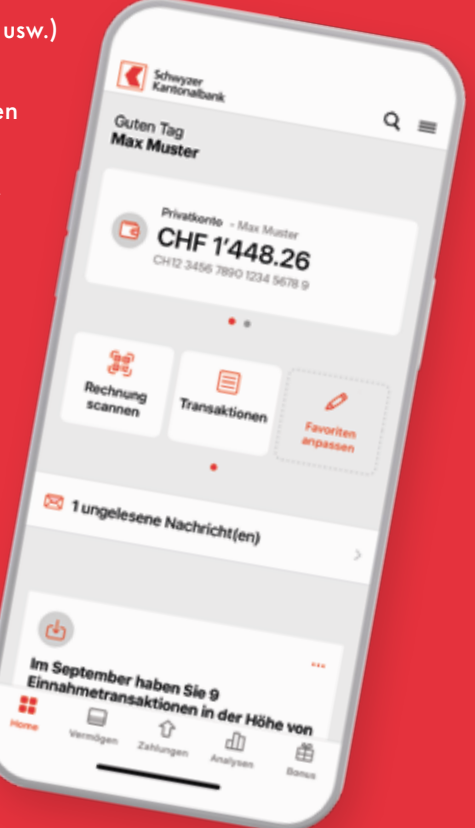

Schwyzer Kantonalbank +41 58 800 20 20 kundenzentrum@szkb.ch www.szkb.ch

Gut beraten, Schwyzer Art.

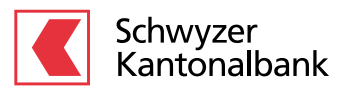